# **Stappenplan opslaan en valideren Excel-invulblad**

Klachtenuitvraag

Publicatiedatum november 2023

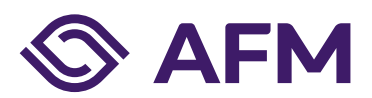

**AFM.nl**/klachtenuitvraag

# **Inhoudsopgave**

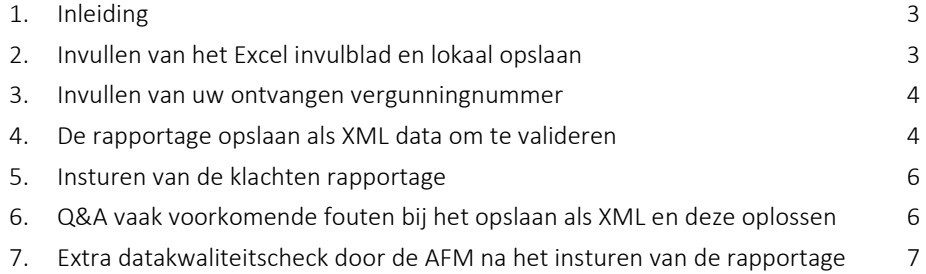

# 1. Inleiding

In deze instructie staat stapsgewijs hoe u het beste het Excel-invulblad kunt vullen, hoe u deze valideert en omzet naar XML. Kijk voor meer informatie op de website https://www.afm.nl/klachtenuitvraag.

# 2. Invullen van het Excel-invulblad en lokaal opslaan

U maakt gebruik van het Excel invulblad. In het tweede tabblad kunt u al uw nog lopende ontvangen en afgesloten klachten van een rapportageperiode invoeren. De rapportageperiode loopt van 1 januari tot en met 31 december van het jaar ervoor. Dus als de AFM u begin februari een informatieverzoek stuurt om al uw klachten te rapporteren gaat dat altijd over het jaar ervoor. Voor meer informatie kijk op onze website bij de technische specificaties. Het Excel invulblad kunt u tijdelijk onder eigen naamgeving lokaal opslaan.

Let op: er mogen geen lege klachtenregels staan in het Excel invulblad. Dus de blauwe pijl staat direct onder de laatste volledig ingevulde klachtregel. Heeft u meer ruimte nodig? Trek de blauw pijl naar beneden.

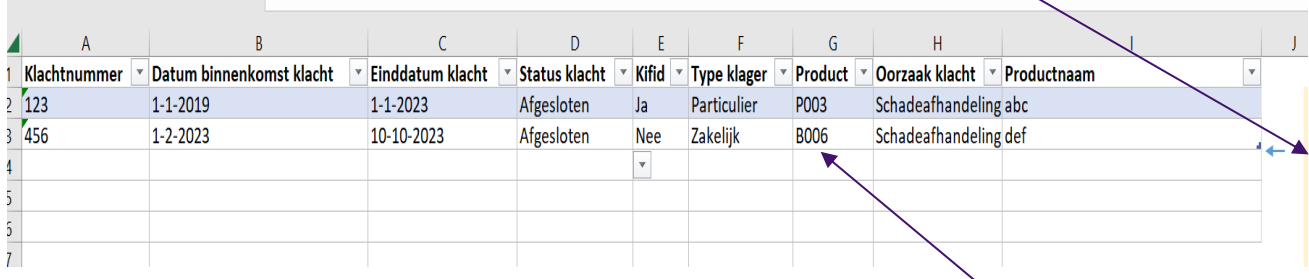

Let op: de klachtennummers moeten geanonimiseerd zijn zodat deze niet terug te voeren zijn naar één bepaalde consument. Het is mogelijk dat klachten meerdere jaren lopen, dus het kan zijn dat u hetzelfde geanonimiseerde klachtnummer ook volgend jaar moet gebruiken. Let op: dat u de juiste productcodes gebruikt. De productcodes en hun betekenis vindt u onder het tabblad product in de bijlage definities waardenbereik op [https://www.afm.nl/klachtenuitvraag.](https://www.afm.nl/klachtenuitvraag)

#### 3. Invullen van uw ontvangen vergunningnummer

U heeft in februari een informatievordering ontvangen met daarin uw vergunningnummer van de AFM. Dit vergunningnummer is uniek, het bestaat uit 8 cijfers en begint met een 17 of 12, dit nummer dient u in te vullen in het eerste tabblad van het Excel invulformulier.

Vul in deze cel uw vergunningnummer jin. Stel uw vergunningnummer is 17000001, dan vult u daar dat nummer in. Doet u dat niet dan krijgt u bij het omzetten naar XML een foutmelding. Ieder jaar zet de AFM een actueel Excel-invulblad op de website klaar waarin de juiste rapportage periode staat.

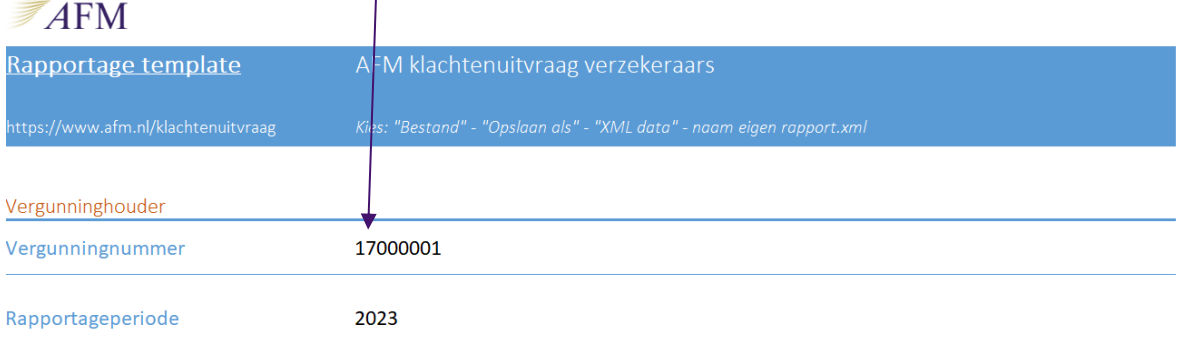

#### 4. De rapportage opslaan als XML data om te valideren

Om de data te kunnen valideren slaat eerst het Excel Invulblad op, hiervoor kunt een eigen gekozen naam gebruiken. Om hier een gevalideerd XML bestand van te maken kies voor 'Save As / Opslaan Als' en dan voor het type 'XML Data'. XML Data staat in het rijtje onder deze pijl. Let op: in de opsomming staat ook het type 'XML Spreadsheet', kies deze optie niet (bestand zal niet goed valideren).

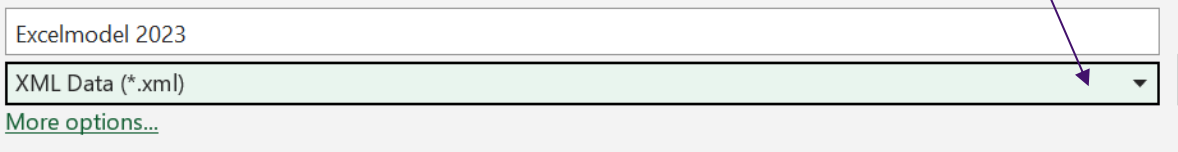

Bij het opslaan als XML wordt de data automatisch gevalideerd omdat de optie 'Validate data against schema for import and export' al door de AFM is aangevinkt. Dit kunt u, als u wilt, controleren door boven in het menu van Excel onder Data te klikken op Properties: Zie onderstaande afbeelding.

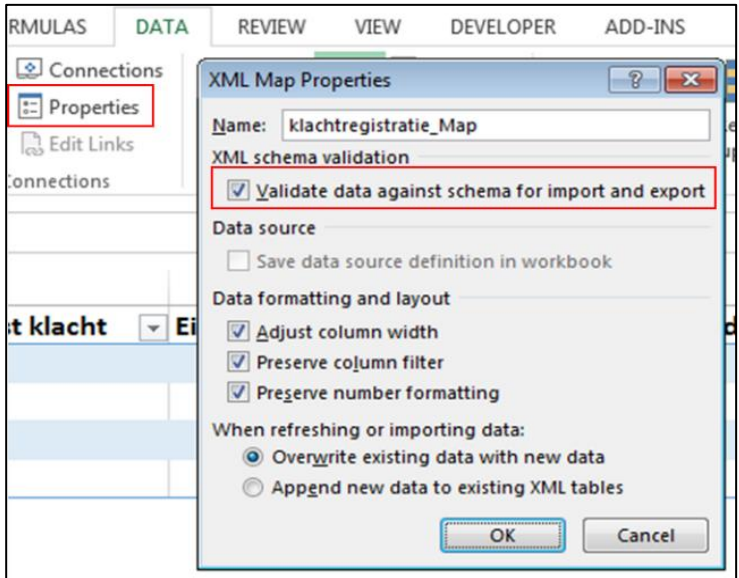

In deze validatie wordt gecontroleerd of:

- Verplichte velden zijn ingevuld.
- Ingevulde waarden voldoen aan opgegeven waardenbereiken (is hoofdlettergevoelig).
- Waarden voldoen aan overige technische vereisten.
- Geen lege records zijn.

Als de data niet voldoet aan deze vereisten, verschijnt een melding in het scherm "*The XML data was succesfully saved or exported. The data is not valid to its schema*" onder '"Details" ziet u direct waar u een fout heeft gemaakt ( zie ook veel gemaakte fouten). Het bestand wordt wel gewoon opgeslagen U dient er dan zelf voor te zorgen dat de gesignaleerde onvolkomenheden alsnog in het Excel invulblad worden opgelost. Dat kan door in het Excel Invulblad de juiste verbeteringen door te voeren en de data opnieuw op te slaan (waardoor deze opnieuw gevalideerd wordt). Dus als de data wel voldoet dan krijgt  $\sqrt{\text{gen}}$  enkele melding.

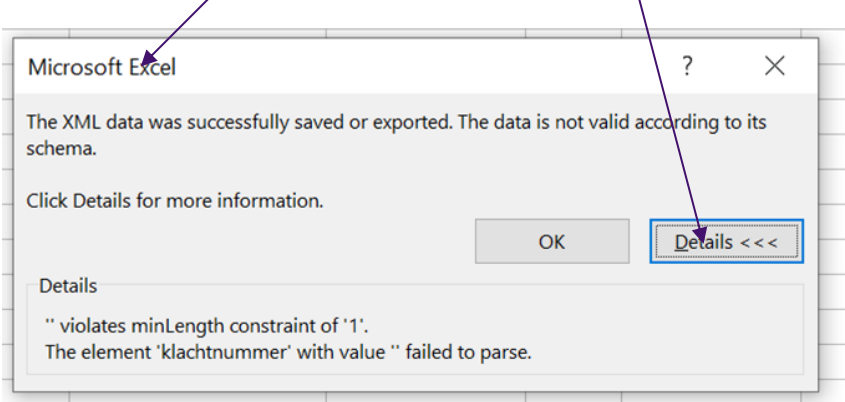

# 5. Insturen van de klachten rapportage

U heeft een account in het AFM portaal. De AFM heeft u een informatievordering gestuurd. Ga naar het AFM portaal, log in en volg de instructies.

Let op: ook als u geen klachten heeft gehad dan moet u toch inloggen op het AFM portaal en daar onderbouwen waarom u geen klachten heeft gehad.

#### 6. Q&A, vaak voorkomende fouten bij het opslaan als XML en deze oplossen

*Er is geen melding dat de validatie is gelukt.* Dan heeft u succesvol uw bestand gevalideerd. Enkel als er een fout in het ingevulde Excel invulblad staat dan krijgt u een melding.

*Foutmelding "The data is not valid to its schema" bij opslaan als XML bestand*. Er zit een fout in de rapportage. Klik op "Details" om er achter te komen welke fout er in het Excel invulblad na de melding : The XML data was succesfully saved or exported. The data is not valid to its schema. Click Details for more information.

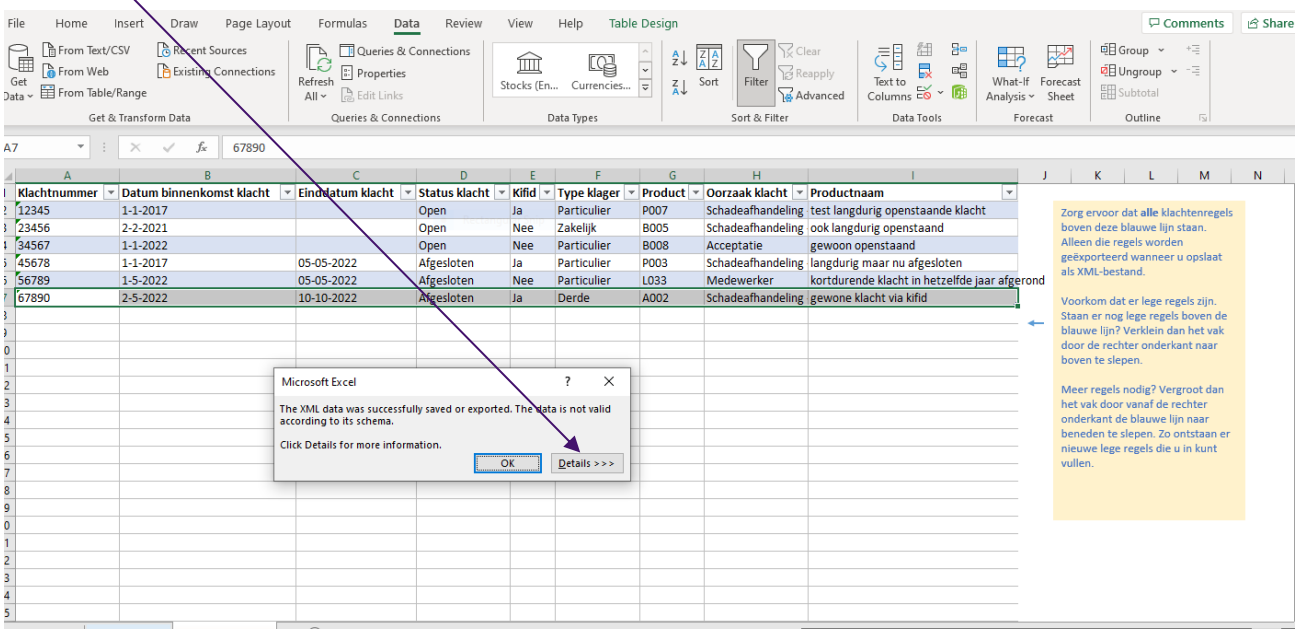

Foutmelding: The element 'vergunningnummer' with value ' 'failed to parse.

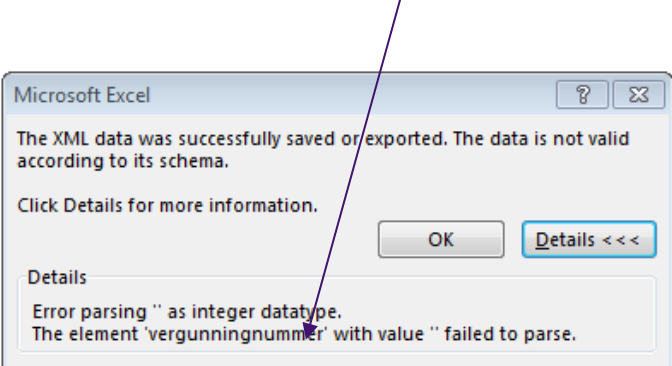

Foutmelding: The element 'vergunningnummer' with value " failed to parse. Deze melding betekent dat het vergunningnummer op het eerste tabblad van het Excel invulblad leeg is of niet goed is ingevuld. In het informatieverzoek heeft de AFM u uw acht-cijferig vergunningnummer gestuurd. Dit vergunningnummer dient u in het eerste tabblad van het Excel invulblad in te vullen. Hierna kunt u opnieuw het Excelbestand als XML data opslaan.

Foutmelding: The element 'klachtnummer' with value ' ' failed to parse. U krijgt de onderstaande melding bij details.

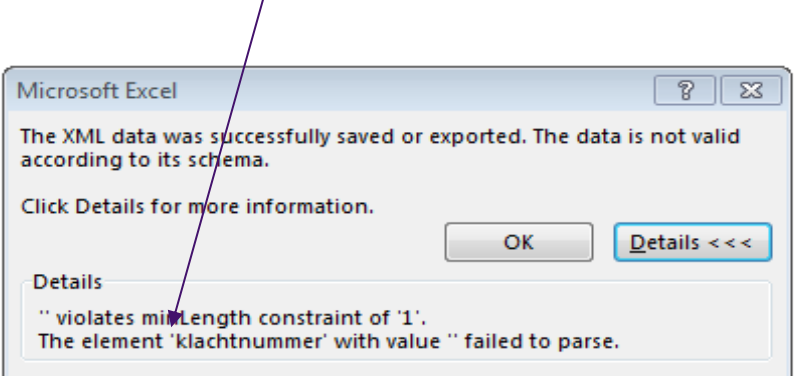

 $\prime$ 

De oorzaak van de fout is meestal een lege klachtenregel en bij validatie stuit het programma op een eerste cel waarvan het klachtnummer leeg is. Verwijder de lege regel en sla het bestand opnieuw op als XML bestand met de juiste naam. Mocht er bij value een nummer staan dan is dat niet het regelnummer van uw rapportage maar het regelnummer van de software die op de achtergrond actief is.

Een andere oorzaak van een fout bij een zelf samengestelde rapportage waarin u in het Excelformulier, uw eigen records heeft gekopieerd dat een omschrijving buiten het waardenbereik ligt. Als voorbeeld hier staat bij een klacht dat deze gesloten is in plaats van Afgesloten. Gevolg hiervan is dat de rapportage niet succesvol kan worden ingediend in het AFM Portaal. Controleer aan de hand van de technische specificaties of de waarden binnen het bereik vallen. Gebruik zonodig een datafilter om de kolomwaarden te checken.

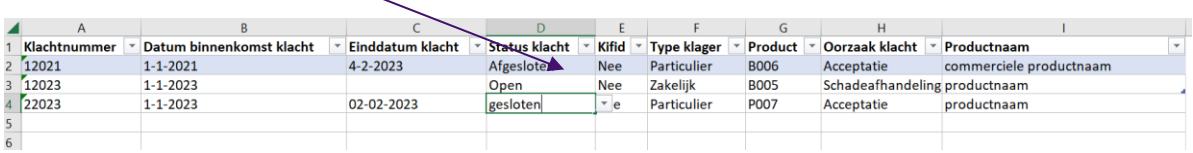

#### 7. Extra datakwaliteitscheck door de AFM na het insturen van de rapportage

Zodra de rapportage succesvol is verzonden, verschijnt de melding 'in behandeling in het AFM Portaal'. Afhankelijk van de omvang van uw rapportage en drukte op het AFM Portaal duurt dit een tijd. U kunt gerust tussentijds even uitloggen, de validatie gaat automatisch. Controleer wel altijd achteraf of uw rapportage succesvol is ingediend.

In het geval dat het klachtenbestand niet voldoet aan de validatie-regels, zoals uiteengezet i[n de inhoudelijke](https://www.afm.nl/nl-nl/professionals/onderwerpen/klachtenrapportage-vullen-bouwen)  [vereisten \(KUV1\)](https://www.afm.nl/nl-nl/professionals/onderwerpen/klachtenrapportage-vullen-bouwen), verschijnt een terugkoppeling met details van de tekortkomingen in uw bestand. Als de rapportage wel voldoet aan de technische vereisten, ziet u dat deze succesvol is ingediend.

Let op, hierna doet de AFM altijd een extra datakwaliteitscheck op uw rapportage (bijvoorbeeld of openstaande klachten van het jaar ervoor onder hetzelfde klachtnummer zijn gerapporteerd en of de looptijd van klachten niet negatief is (door het omwisselen van ingangsdatum en einddatum). Mocht dit het geval zijn dan zal de AFM hierover contact met u opnemen en u verzoeken om een aangepaste rapportage in te dienen.

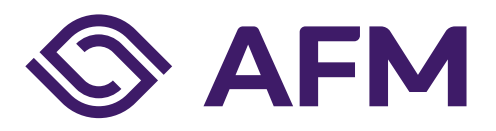

#### **Autoriteit Financiële Markten**

Postbus 11723 | 1001 GS Amsterdam

**Telefoon** 020 797 2000

www.afm.nl

**Dataclassificatie** AFM - Publiek

Follow us: →

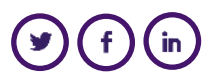

*De AFM maakt zich sterk voor eerlijke en transparante financiële markten.* 

*Als onafhankelijke gedragstoezichthouder dragen wij bij aan duurzaam financieel welzijn in Nederland.*

De tekst van deze publicatie is met zorg samengesteld en is informatief van aard. U kunt er geen rechten aan ontlenen. Door veranderende wet- en regelgeving op nationaal en internationaal niveau is het mogelijk dat de tekst niet actueel is op het moment dat u deze leest. De Autoriteit Financiële Markten (AFM) is niet aansprakelijk voor de eventuele gevolgen – bijvoorbeeld geleden verlies of gederfde winst – ontstaan door of in verband met acties ondernomen naar aanleiding van deze tekst.

© Copyright AFM 2023